# Score Entry for Volleyball Quick Reference

### **Step 1. Login to cycwestcounty.com**

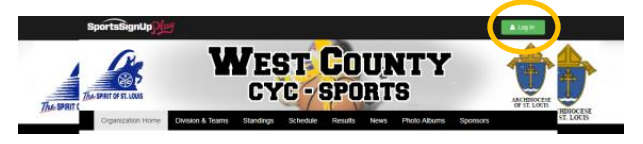

You will need to get the score entry login from your parish athletic association. **Please test the login before the season starts.**

## **Step 2. Access the Scores & Stats page**

In the left side navigation (after logging in), click **Scheduling & Scoring**, then click **Manage**, finally click **Scores & Stats**.

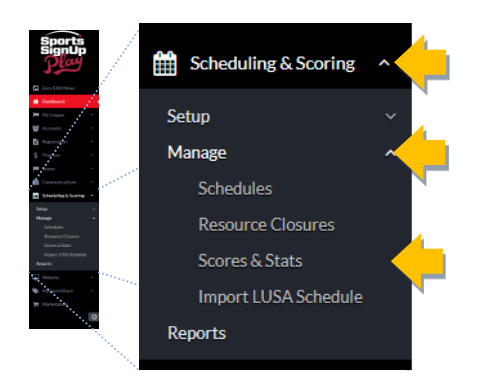

## **NOTE: No games will display for score entry before the game time has passed.**

Until a game has passed, you will see the message "There are currently no results as you can only add scores to PUBLISHED games in the PAST. This is normal.

#### **GAME SCORES & STATS**

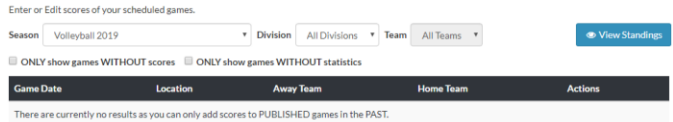

## **Step 3. Filter the list of games**

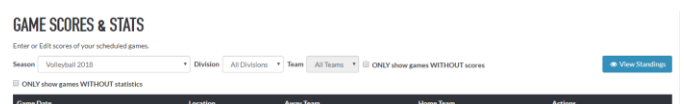

At the top of the Game Scores & Stats page, you can select a **Season, Division,** and **Team**. You can also limit the list to games without scores. You will still see games in other gyms regardless of the filter you apply. Make sure you are viewing the current season. And if you don't see a game you expect to see, make sure your filter has not limited your list too much.

# **Note: Using "Find" instead of applying a filter**

Once you have verified you are looking at the right season, it may be easier to find your games by typing [CTRL]+F (the control key and "F"). Doing so will open a dialog box where you can type the name of your location. By pressing "Enter" you will go to the next place your location name appears on the page. This will also work with a coach's name.

## **Step 4. Entering the score**

To enter a volleyball score you must first check the box for "Enter scores for sets".

Then you can enter the scores for all 3 games for both teams.

The "Final" total will update each time you enter a score. You MUST tab out of the last score box or click outside the last score box for the final total to update correctly BEFORE you click "Add Score". In short, verify the final game tally before you click "Add Score"

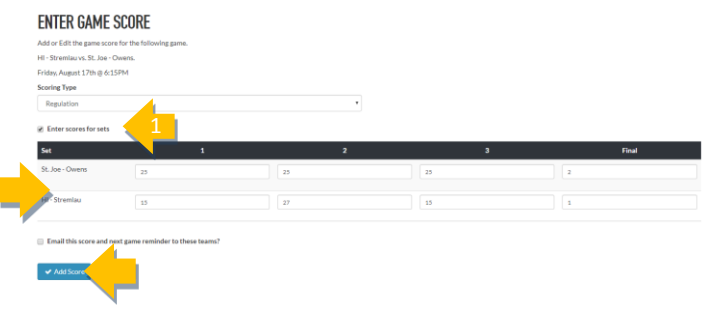